กลุมงานบริการระบบเครือขายและสื่อสาร ศูนยคอมพิวเตอรมหาวิทยาลัยสงขลานครินทร Guideline: VPN\_FTG\_01\_SSLVPN

cc-noc@psu.ac.th โทร 2129, 087-633-8332 facebook.com/netadmcc.psu เวอรชัน: 1.01 กันยายน 2560

# ขั้นตอนการติดตั้ง SSL VPN Client สําหรับเครื่องผูใชที่เปน Windows 7 Windows 8 Windows 8.1 และ Windows 10

#### 1. ประวัติการแกไข

เวอรชัน 1.00: 21 ก.ย. 2560 : ตนฉบับ เวอรชัน 1.01: 22 ก.ย. 2560 : เพิ่มขั้นตอนการตรวจสอบ Windows 32-bit/64-bit

#### 2. จุดประสงค

- 2.1. สําหรับเชื่อมตอ VPN จากเครื่องผูใชที่อยูนอกเครือขายมหาวิทยาลัยสงขลานครินทรเพื่อ ทําใหเครื่องของผูใชเสมือนกับอยูภายในเครือขายมหาวิทยาลัย ฯ เชน เชื่อมตอ VPN จาก เครื่องที่บานผาน ADSL ของ TOT หรือเชื่อมตอ VPN จากเครือขายของหนวยงานอื่นๆ ในขณะที่ทานไดเดินทางไปทําธุรกิจใดๆ
- 2.2. การเชื่อมตอ VPN ขางตนนี้เหมาะสําหรับผูใชที่มีความจําเปนตองใชงานใดๆ ซึ่งเปนงานที่ ถูกกําหนดวามีสิทธิ์ใชไดเฉพาะในอินทราเน็ตมหาวิทยาลัยสงขลานครินทรเทานั้น เชน การ คนหาขอมูลจากวารสาร e-journal เปนตน

### 3. ขอกําหนดของเครื่องผูใช

- 3.1. ใชระบบปฏิบัติการ Windows 7 Windows 8 Windows 8.1 และ Windows 10 (ไม รองรับระบบ Windows XP และ Windows Vista)
- 3.2. การติดตั้งและใช้งานต้อง login เข้าสู่ Windows ด้วยชื่อบัญชี Administrator หรือชื่อ บัญชีที่มีสิทธิ์เทียบเทากับ Administrator
- 3.3. มีโปรแกรมเว็บเบราวเซอร เชน อินเทอรเน็ตเอกซพลอเรอร (Internet Explorer) หรือ อื่นๆ

## 4. ขั้นตอนการติดตั้ง

4.1. ตรวจสอบเครื่องผูใชวา เปนวินโดวสอะไร ประเภท 32-bit หรือ 64-bit

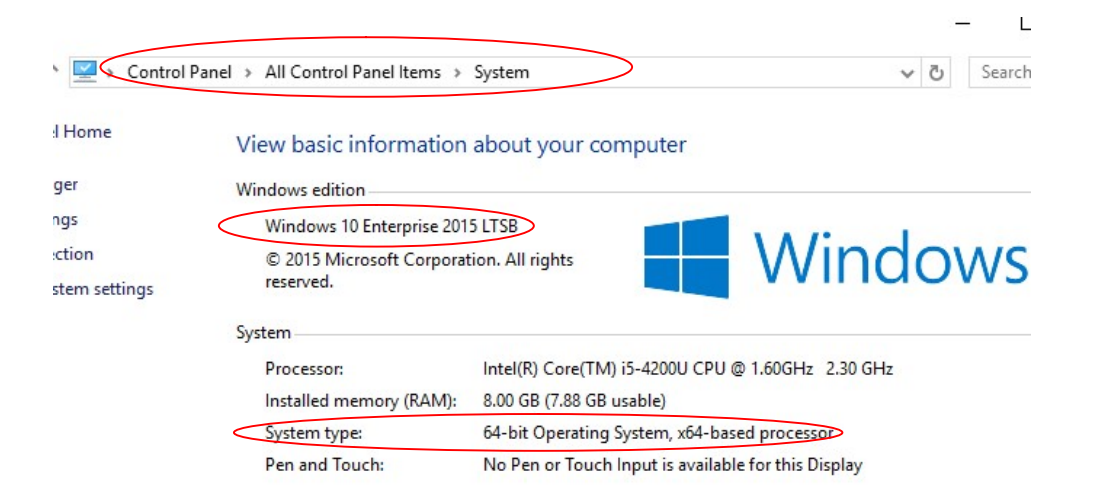

4.2. ดาวนโหลดไฟลโปรแกรมติดตั้ง VPN จากเว็บไซต http://net.psu.ac.th เมนู "PSU VPN" โดยเลือกไฟลใหตรงกับประเภทเครื่องของตนเอง (32-bit หรือ 64-bit) ขณะดาวน โหลดไฟล เครื่องผูใชอาจแจงเตือนเรื่องความปลอดภัยของไฟล ก็ใหยืนยันดาวนโหลดหรือ เซฟไฟล หลังจากนั้น ใหดับเบิลคลิกที่ไฟลดังกลาว

ดับเบิลคลิกไฟล์โปรแกรมที่เซฟไว้

FortiClientSetup 5.6.0.1075

- 4.3. ถาปรากฏหนาตาง User Account Control ใหคลิกที่ Yes
- $4.4$ . ปรากฏหน้าต่างแจ้งเรื่องลิขสิทธิ์ ให้คลิกถูกที่ "Yes, I have read and accept the License Agreement" และคลิกปุม Next

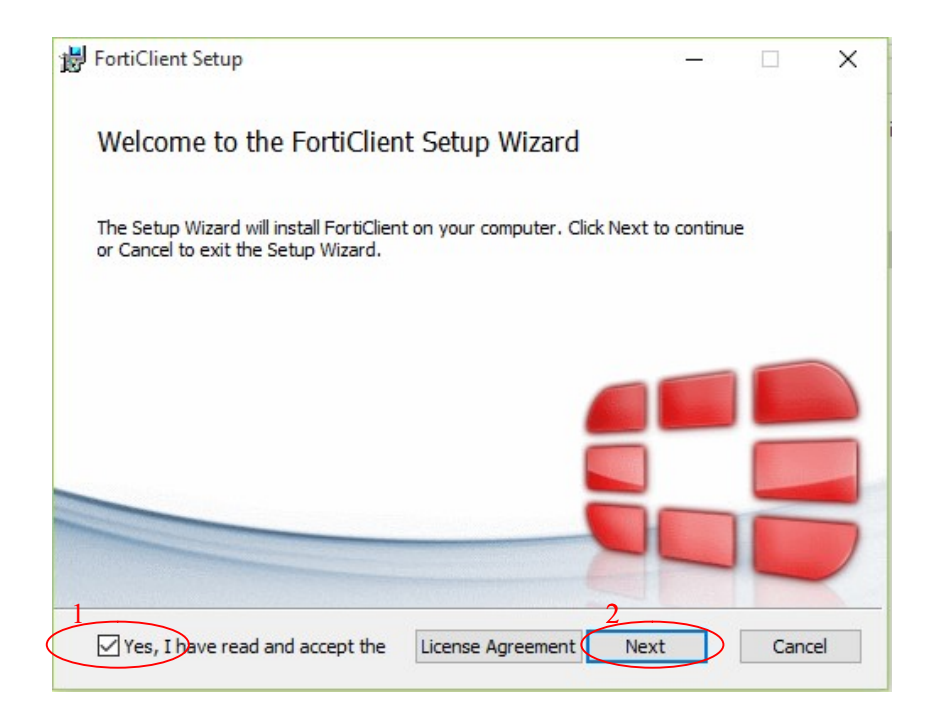

4.5. ปรากฏหนาตางสําหรับเลือกประเภทการติดตั้ง โปรแกรมจะเลือกที่ "Security Fabric Agent" และ "Secure Remote Access" ใหแลว คลิกปุม Next

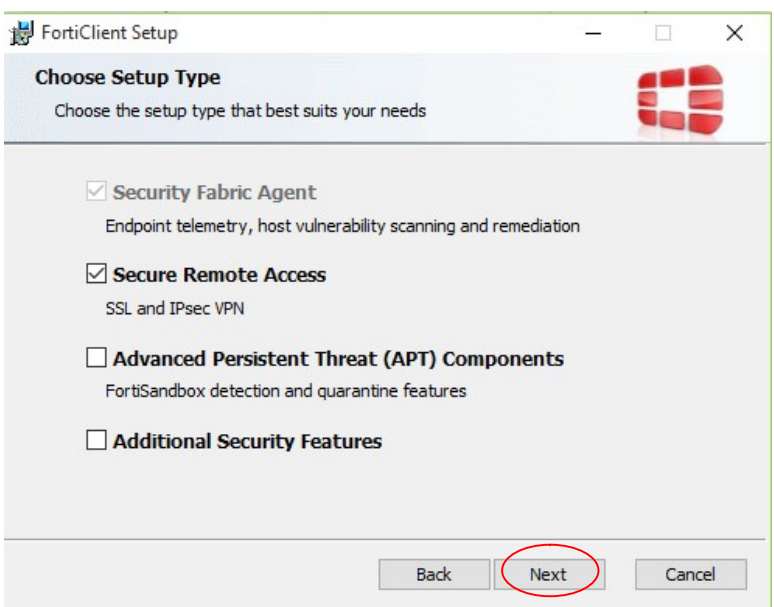

4.6. ปรากฏหนาตางสําหรับเลือกโฟลเดอรที่จะติดตั้ง โปรแกรมเลือกโฟลเดอรใหแลว คลิกปุม Next

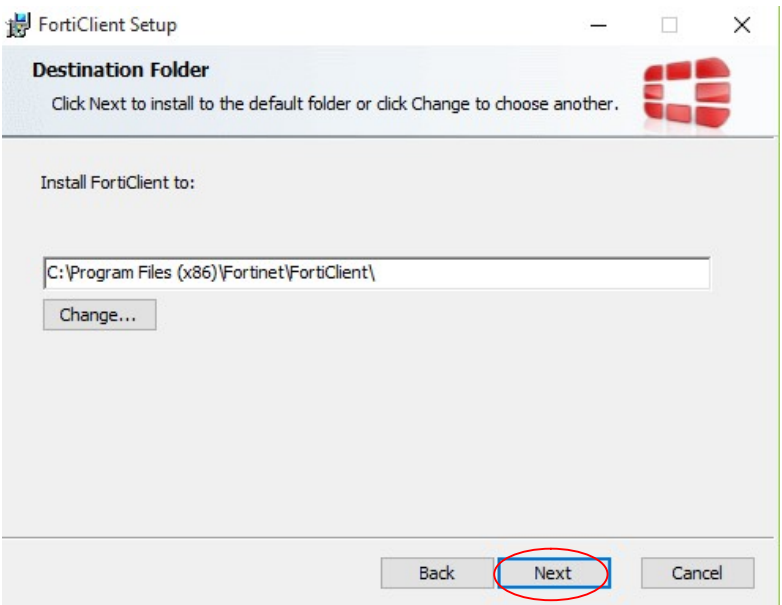

4.7. ปรากฏหน้าต่างแจ้งความพร้อมสำหรับติดตั้ง คลิกปุ่ม Install

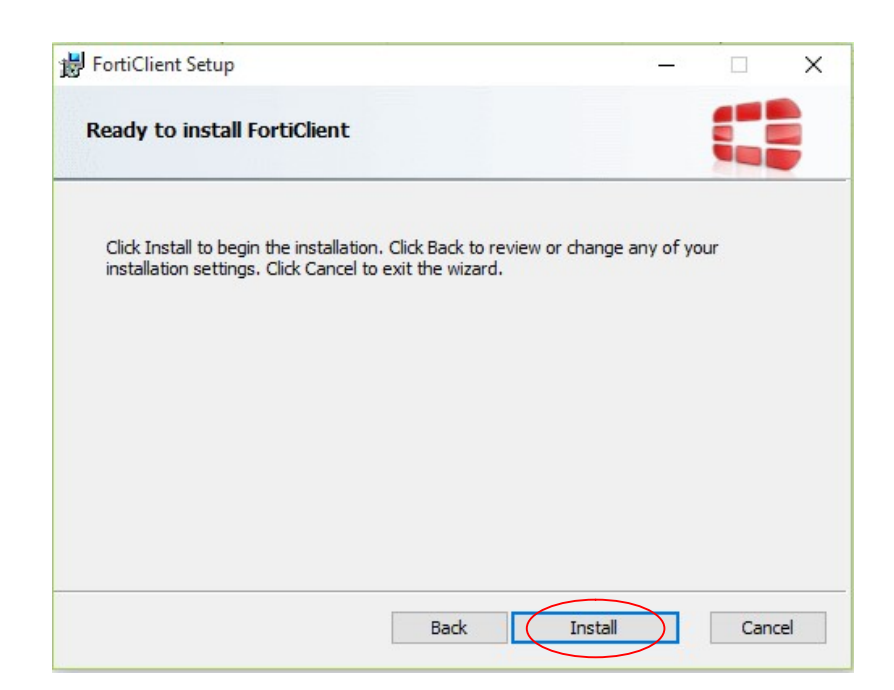

4.8. ปรากฏหนาตางแจงความคืบหนาในการติดตั้ง ใหรอสักครู

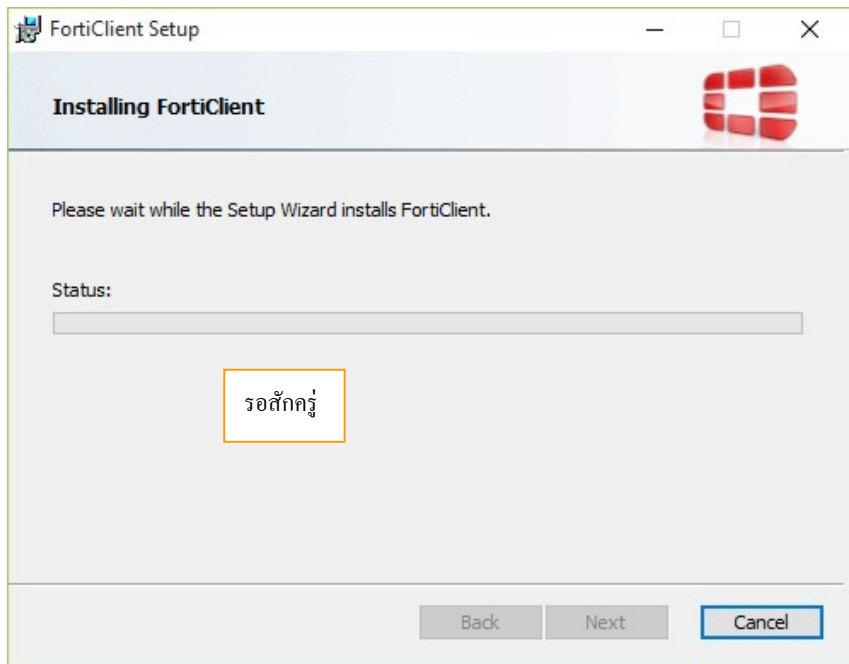

4.9. ปรากฏหนาตางแจงการติดตั้งเสร็จ คลิกปุม Finish

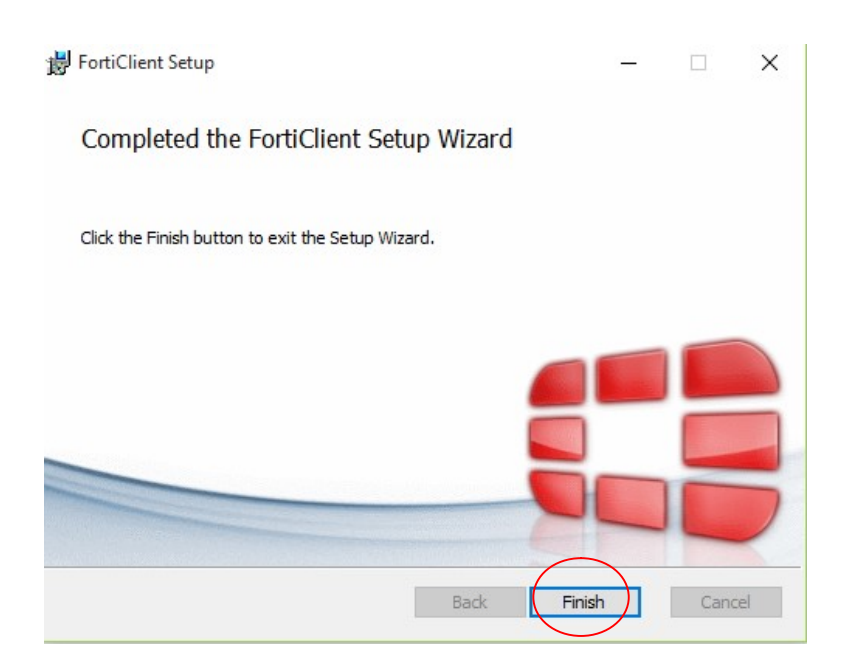

4.10. ปรากฏไอคอนโปรแกรม FortiClient บนเด็สค์ท๊อป ดับเบิลคลิกไอคอนโปรแกรมเพื่อรัน และตั้งคา โปรแกรม

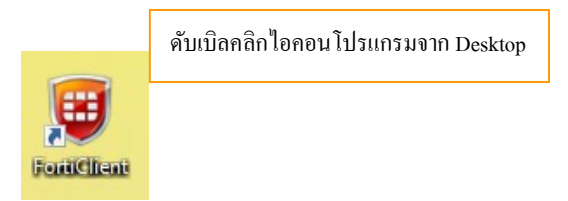

4.11. ปรากฏหน้าต่างสำหรับตั้งค่าโปรแกรม คลิกที่ "Remote Access" แล้วคลิกที่ "Configure VPN"

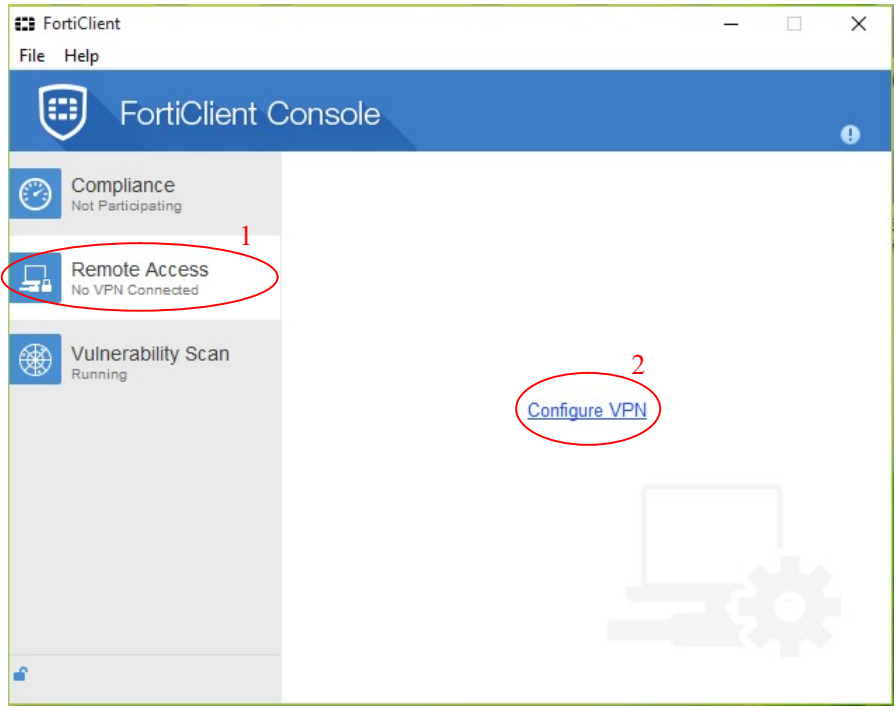

4.12. ปรากฏหนาตางสําหรับตั้งคา SSL VPN ชอง "Connection Name" ใสคําใดๆ เชน "psu vpn" ช อ ง "Remote Gateway" ใ ส คํ า ว า "vpn2.psu.ac.th" ช อ ง Authentication เลือกที่ "Save login" ชอง Username ใสบัญชีผูใช PSU Passport แลวคลิกที่ปุม Apply และคลิก ปุม Close

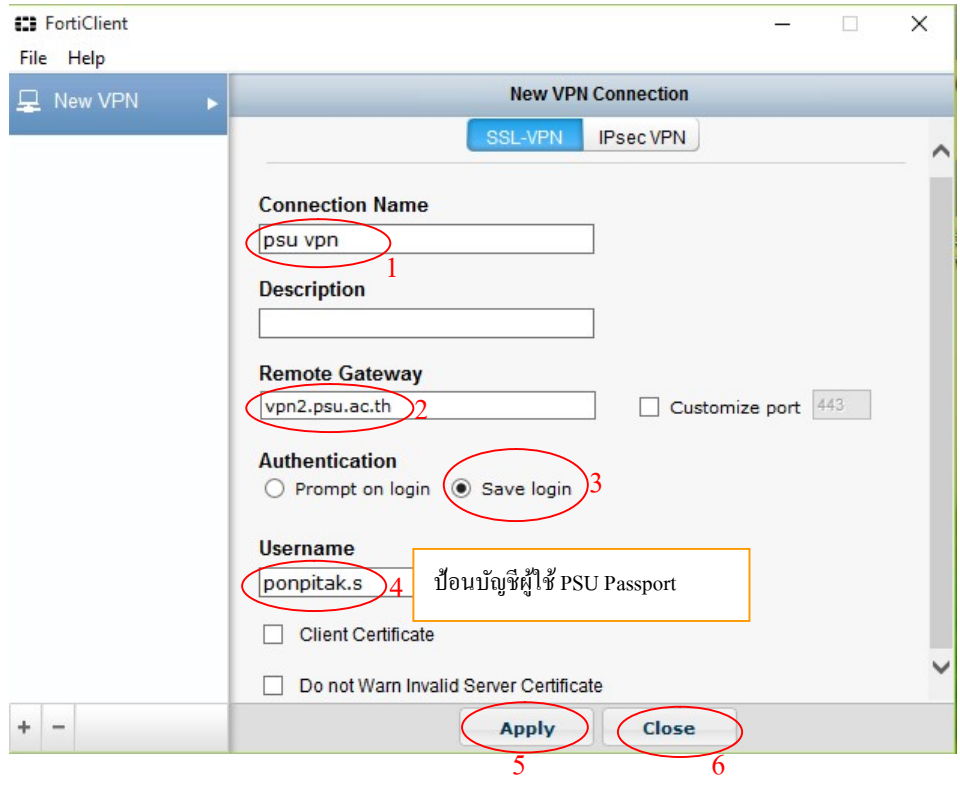

4.13. ปรากฏหน้าต่างสำหรับเชื่อมต่อ SSL VPN ให้ป้อนรหัสผ่านสำหรับบัญชี PSU Passport และคลิกปุม Connect

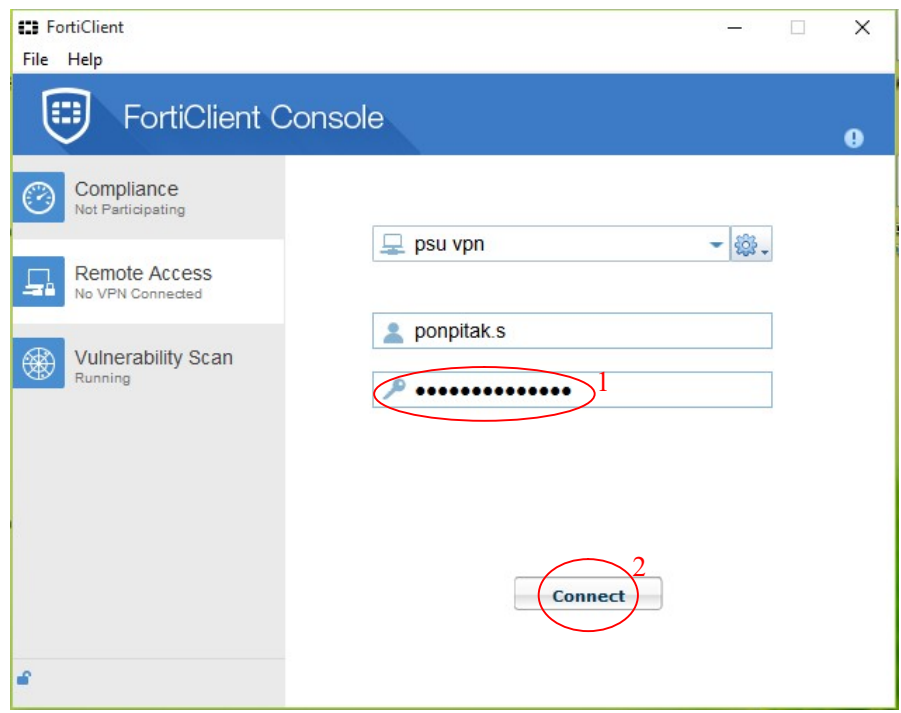

4.14. ถาเชื่อมตอ SSL VPN ไดสําเร็จ จะปรากฏขอความ "Connected to psu vpn" ที่มุม ลางขวาของจอ และปรากฏหนาตางแสดงขอมูลเกี่ยวกับการใชงาน คือ 1) เลขไอพีของผูใช ที่ไดจาก SSL VPN ใตคําวา "psu vpn" 2) ระยะเวลาการเชื่อมตอ SSL VPN หลังคําวา Duration 3) จํานวนไบตที่รับและสงผาน SSL VPN หลังคําวา "Bytes Received" และ "Bytes Sent" ตามลําดับ

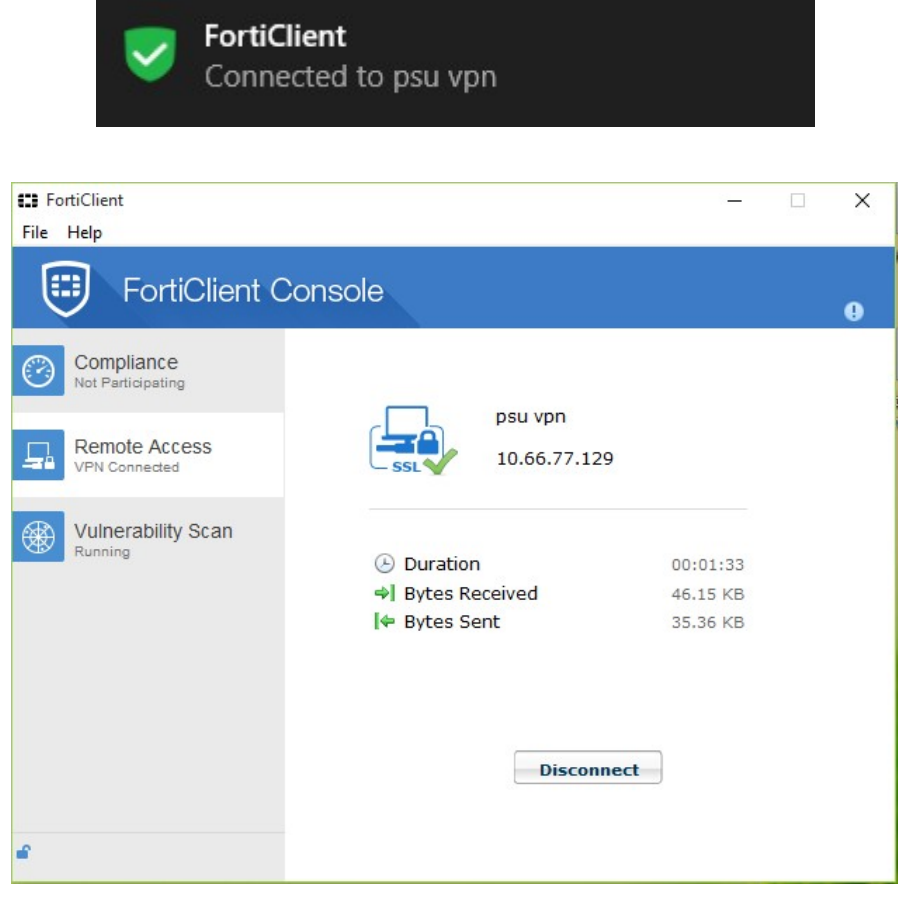

4.15. ผูใชสามารถ minimize หนาตางโปรแกรม SSL VPN ได โดยคลิกที่ปุม minimize

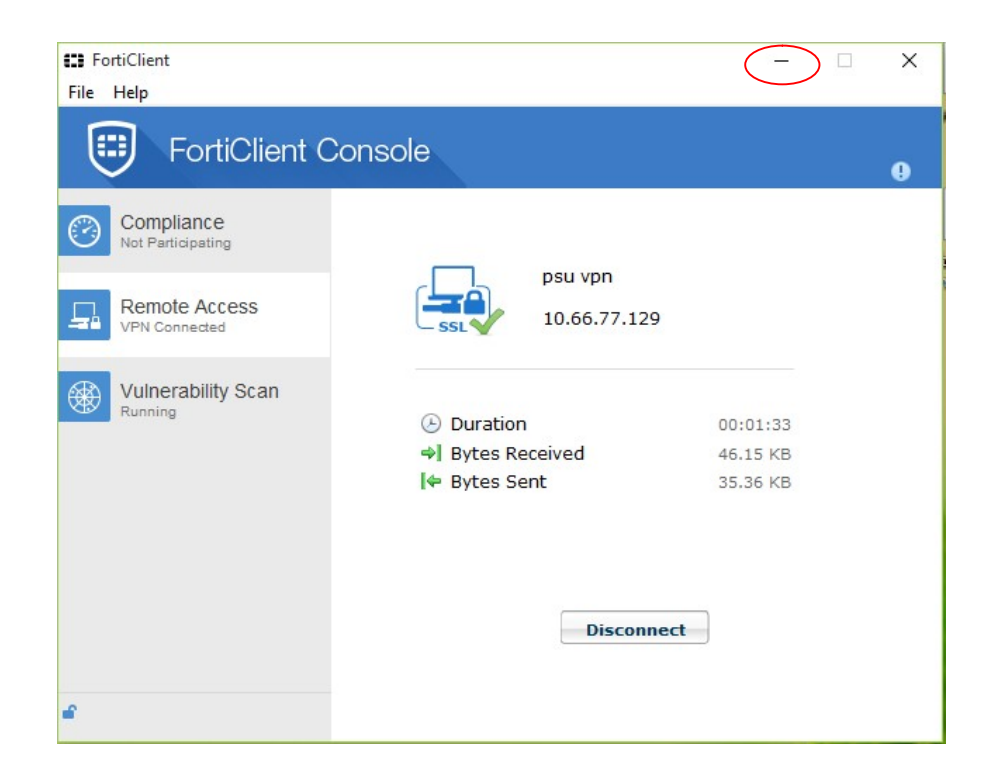

- 4.16. หลังจากเชื่อมตอ SSL VPN ไดแลว ผูใชสามารถคนหาขอมูลวารสารอิเล็กทรอนิกสของ มห าวิยาลัยส งขล าน คริน ท รได จากเว็บ ไซต http://www.clib.psu.ac.th แล ะ http://lib.med.psu.ac.th
- 4.17. เมื่อต้องการเลิกใช้ SSL VPN ให้คลิกที่ไอคอนโปรแกรมที่อยู่ใน Taskbar เพื่อเปิดหน้าต่าง โปรแกรมขึ้นมา แลวคลิกปุม Disconnect

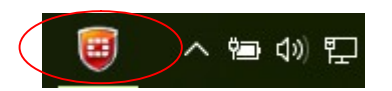

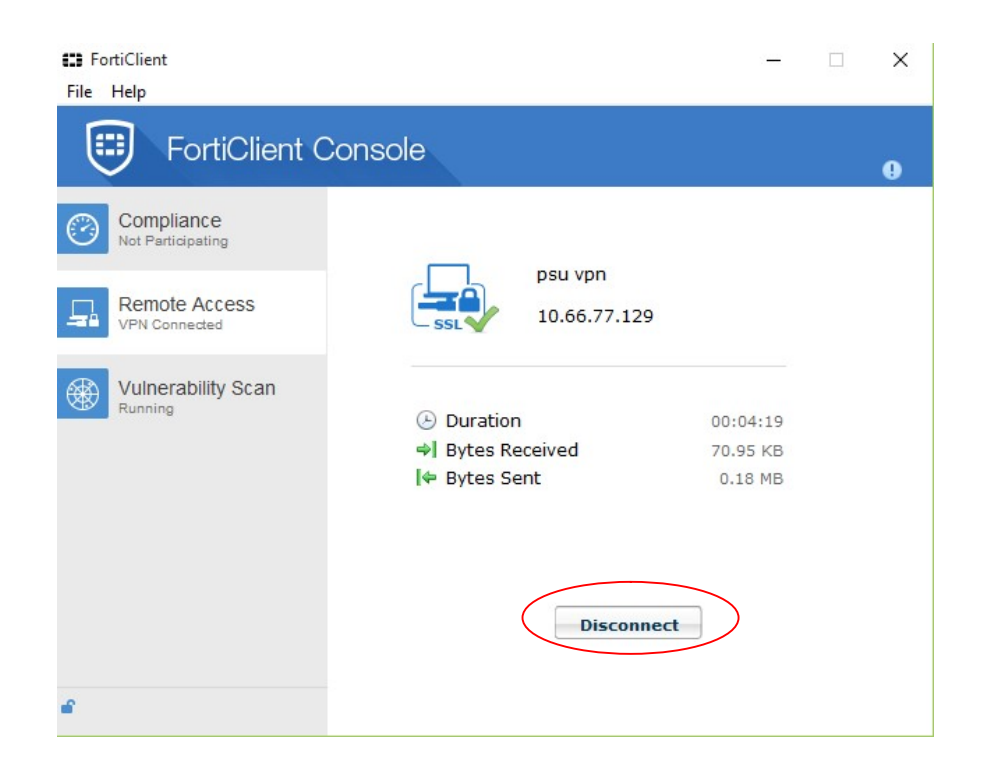

4.18. สำหรับการใช้ SSL VPN ในครั้งต่อไป ผู้ใช้สามารถตั้งค่าให้โปรแกรมช่วยจำรหัสผ่านบัญชี PSU Passport ไดโดยคลิกถูกหนาขอความ "Save Password"

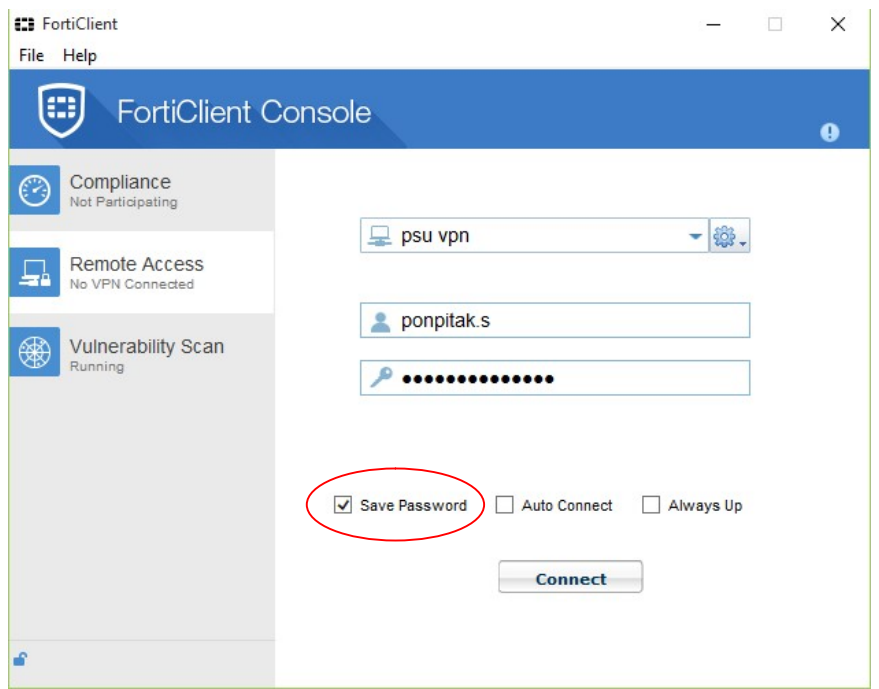